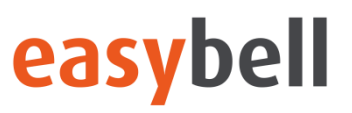

# OpenScape Business V2 / V3

How to: Konfiguration easybell SIP Trunk

# **Inhaltsverzeichnis**

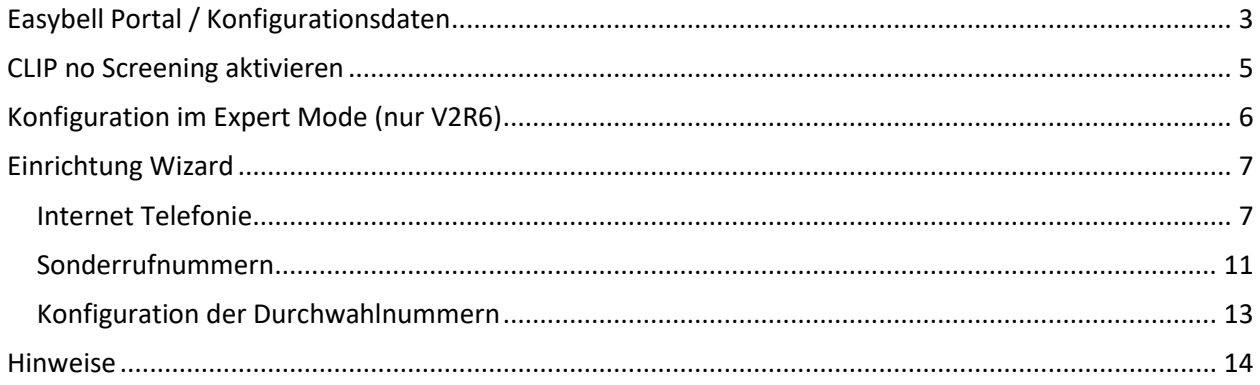

# **Table of History**

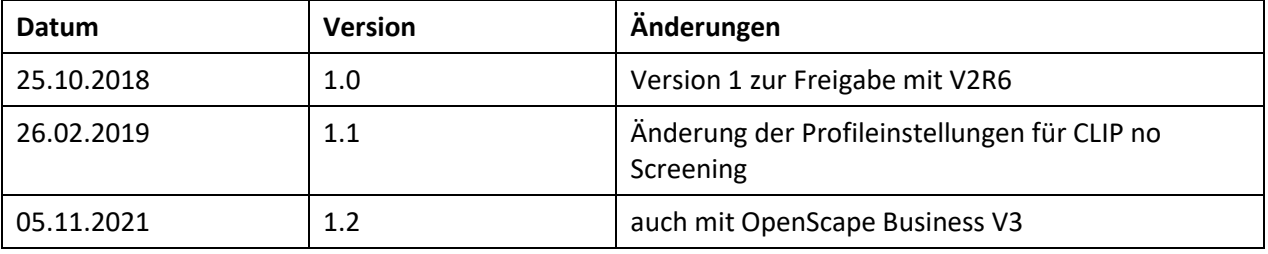

# <span id="page-2-0"></span>**Easybell Portal / Konfigurationsdaten**

easybell versendet zunächst eine E-Mail mit der Kundennummer und einem Link zum Kundenportal wo das Passwort festzulegen ist.

### easybell  $\boldsymbol{\omega}$ Herzlich Willkommen bei easybell

Sehr geehrte Damen und Herren,

vielen Dank, dass Sie sich für easybell entschieden haben. Hier noch einmal alle Details für Ihren Tarif Business basic im Überblick:

- SIP-Trunk Anschluss mit 2 parallelen Leitungen
- 2 Cloud-Accounts inklusive
- · Ein Jahr kostenlos testen (gilt für Neukunden, bei Tarifwechseln kostenlos bis ein Jahr nach Aktivierung des Anschlusses)
- · Grundgebühr ab dem 13. Monat 1,67 Euro/Monat
- . 0,82 ct/min ins dt. Festnetz, 8,24 ct/min in dt. Mobilfunknetze
- . 1. Ortsrufnummer/Rufnummernblock inklusive · Weitere Ortsrufnummer für ieweils 0.79 Euro/Monat
- · Weiterer Rufnummernblock für einmalig 16,80 Euro
- · Zahlreiche Telefonfunktionen inklusive (u.a. Anrufbeantworter, SMS- und Fax-Versand, Rufweiterleitung, Konferenzräume und Sperrlisten)
- keine Mindestvertragslaufzeit
- keine Bereitstellungsgebühren
- · alle Preise zzgl. 19% USt

Bitte bestätigen Sie nun die Registrierung durch einen Klick auf folgenden Link:<br>https://login.easybell.de/reseller\_activation?hash=9e1e3bad545788517596511bede8a5

Direkt im Anschluss werden Sie gebeten, Ihr Passwort anzulegen. Alle weiteren Informationen erhalten Sie nach Bestätigung Ihrer Registrierung in einer weiteren E-Mail.

#### Thre Kundennummer lautet:

Diese benötigen Sie, um sich in das Kundenportal einloggen zu können oder auch, wenn Sie Fragen an unseren Support haben.

· Hier finden Sie unser Allgemeinen Geschäftsbedingungen

· Hier finden Sie unsere Widerrufsbelehrung

Mit freundlichen Grüßen

Ihr easybell-Kundenservice

Anschließend kann das Kundenportal mittels Kundennummer und Passwort aufgerufen werden.

English explanation

Im Kundenportal finden Sie unter

- "MEIN PRODUKT" die gebuchten Rufnummern
- "RUFNUMMER VERWALTEN" die Zugangsdaten,

die für die Einrichtung des SIP Trunk benötigt werden

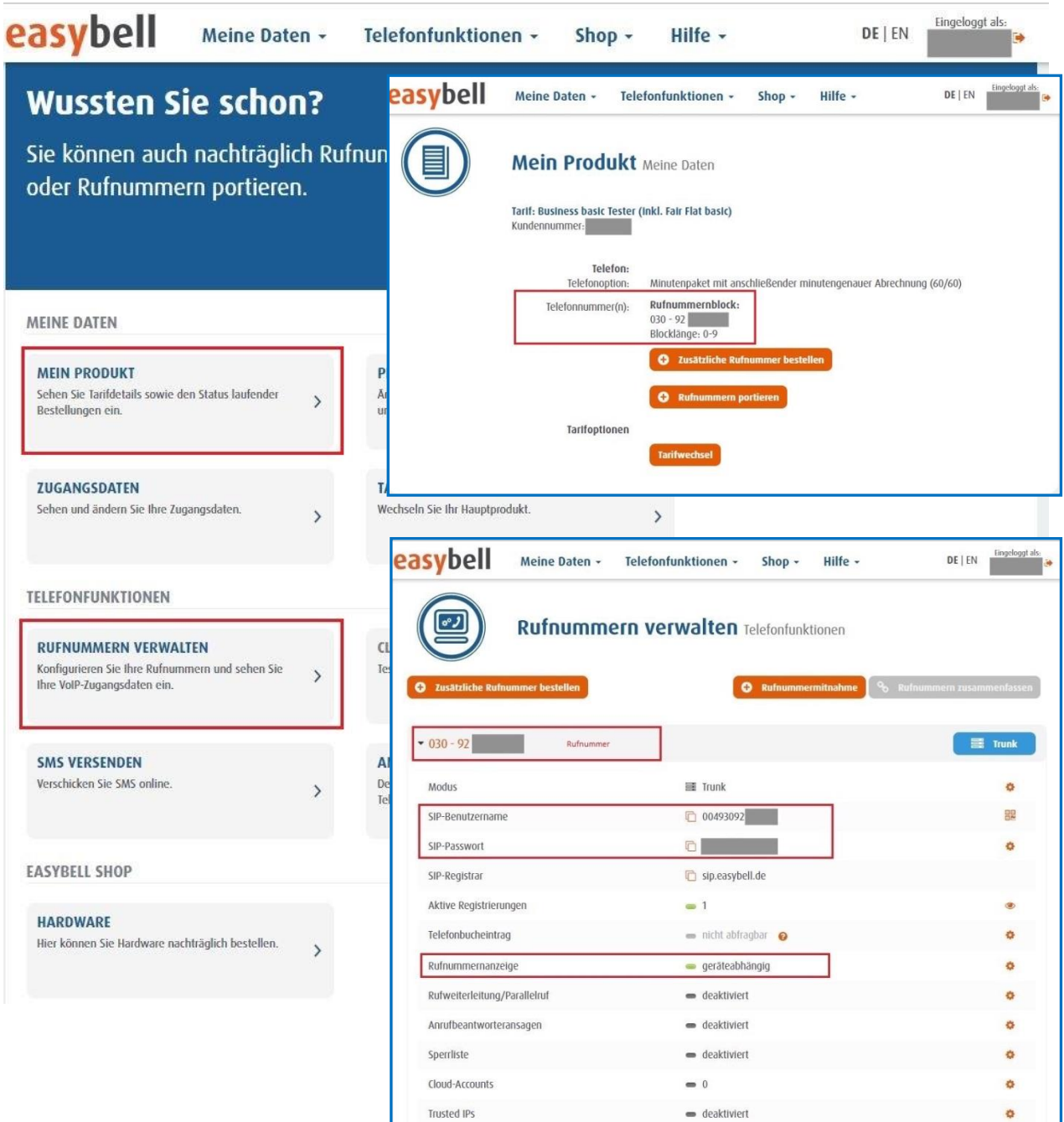

# <span id="page-4-0"></span>**CLIP no Screening aktivieren**

Damit bei umgeleiteten Rufen die Rufnummer des ursprünglichen Anrufers (A-Rufnummer) beim Umleitungsziel angezeigt werden kann muss für den Anschluss **CLIP no screening** wie folgt aktiviert werden. (Menüpunkt Rufnummern verwalten->Rufnummernanzeige)

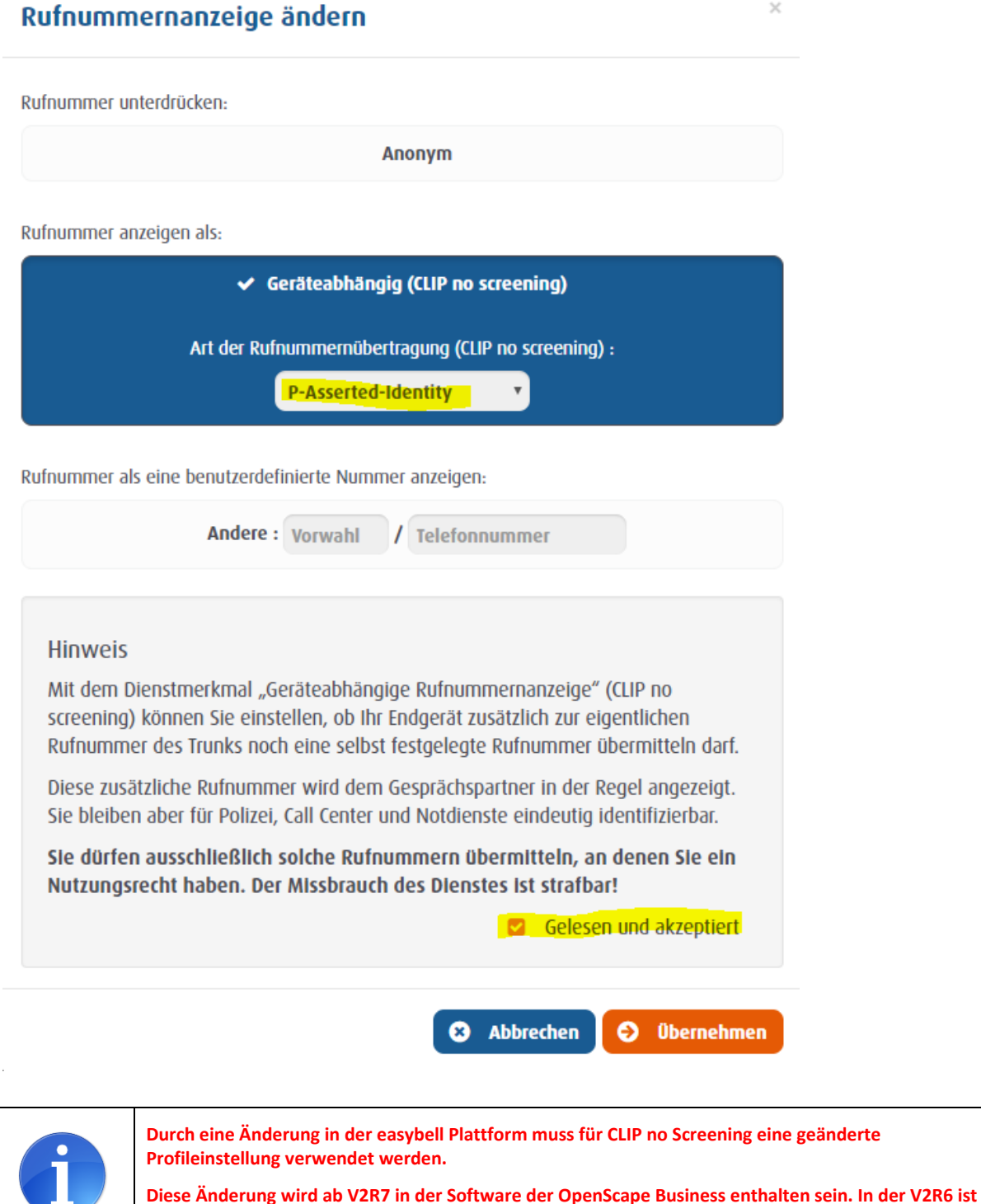

**die im folgenden beschriebene Anpassung im Expertenmode notwendig.**

# <span id="page-5-0"></span>**Konfiguration im Expert Mode (nur V2R6)**

In der **V2R6** ist eine Anpassung im easybell ITSP Profil notwendig um die Funktionalität des Leistungsmerkmals CLIP no Screening zu gewährleisten.

Experten Mode -> Telefonie -> Sprachgateway -> Internet-Telefonie Service Provider:

Im easybell Profil müssen folgende Einstellungen geändert werden:

- CLIP outgoing in From header user part: account
- Diversion: From contains original CallingPartyNumber: deaktiviert
- Diversion: PAI contains original CallingPartyNumber: aktiviert

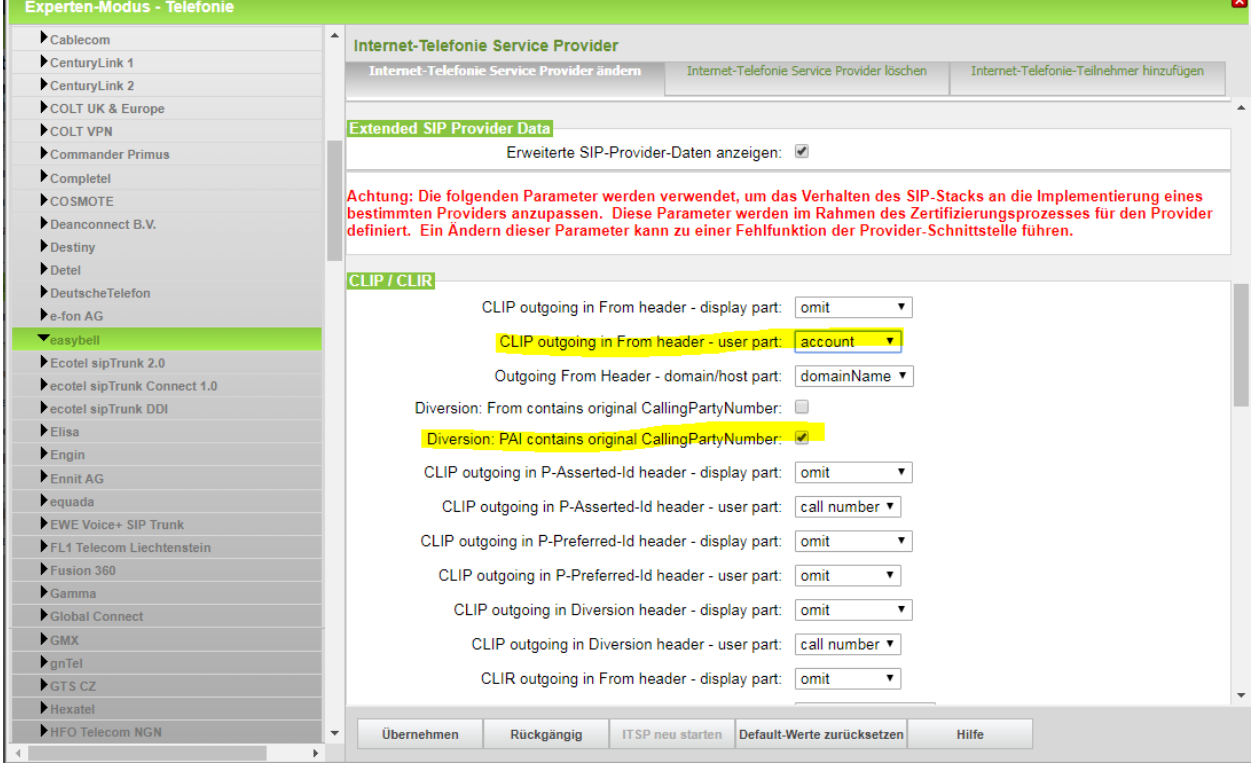

Diese Änderung ist ab OpenScape Business V2R7 / V3 nicht notwendig, da die Daten im Profil bereits enthalten sind.

# <span id="page-6-0"></span>**Einrichtung Wizard**

### <span id="page-6-1"></span>**Internet Telefonie**

### Öffnen Sie "Zentrale Telefonie – Internet Telefonie"

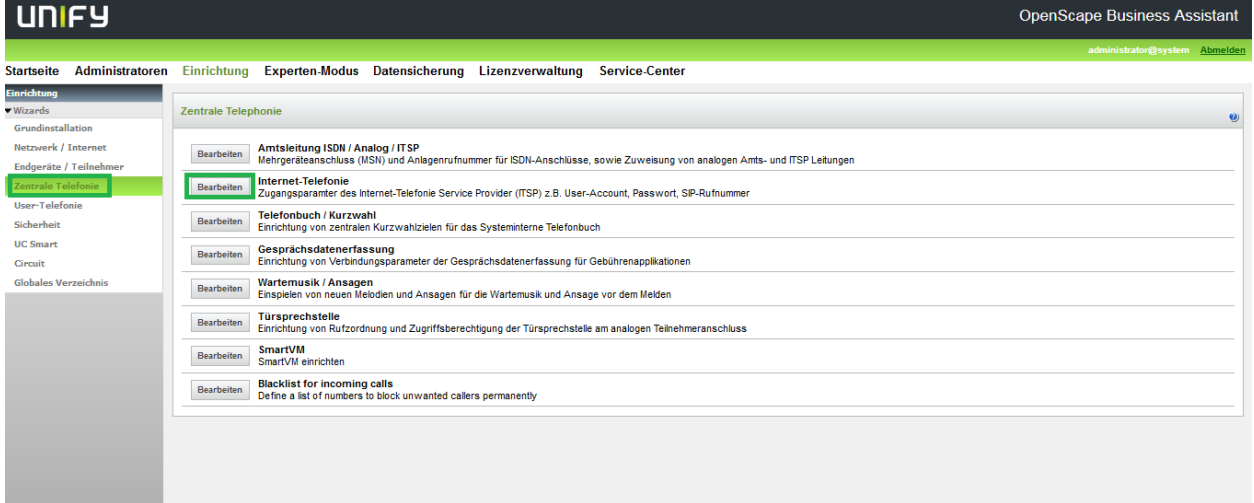

#### **Bild 1**

Auf der ersten Seite werden die "Standortdaten" eingegeben. Die flexibelste Art der Konfiguration erreichen Sie mit der Eingabe der Ländervorwahl (ohne Präfix oder "+").

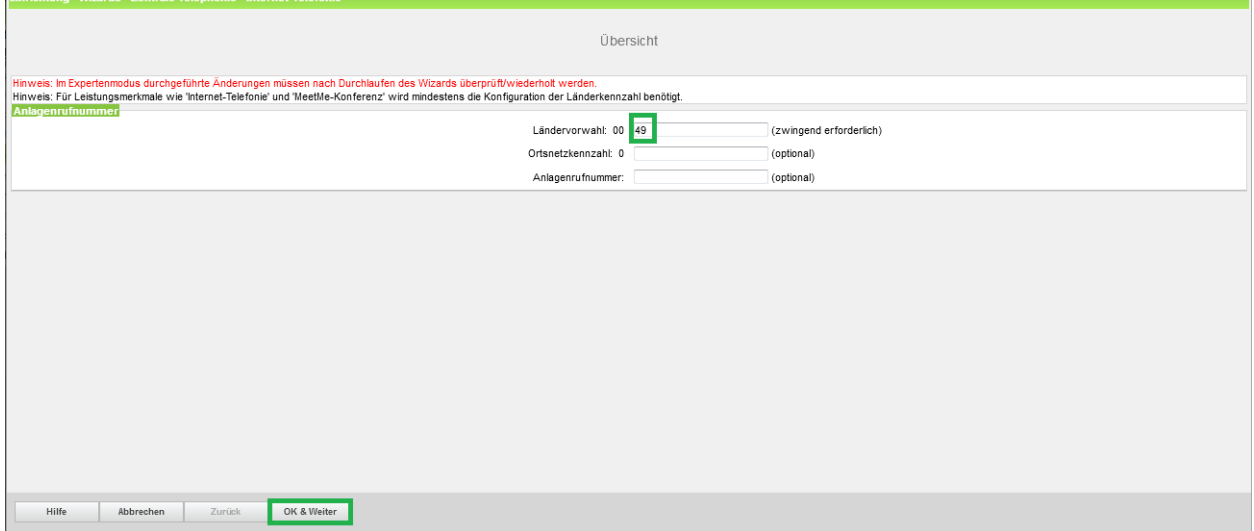

#### **Bild 2**

Klicken Sie [OK & Weiter]

 $\blacksquare$ 

Provider-Konfiguration und -Aktivierung für Internet-Telefonie Keine Telefonie über Internet: -> deaktivieren

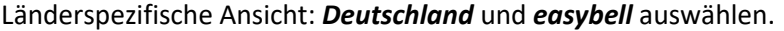

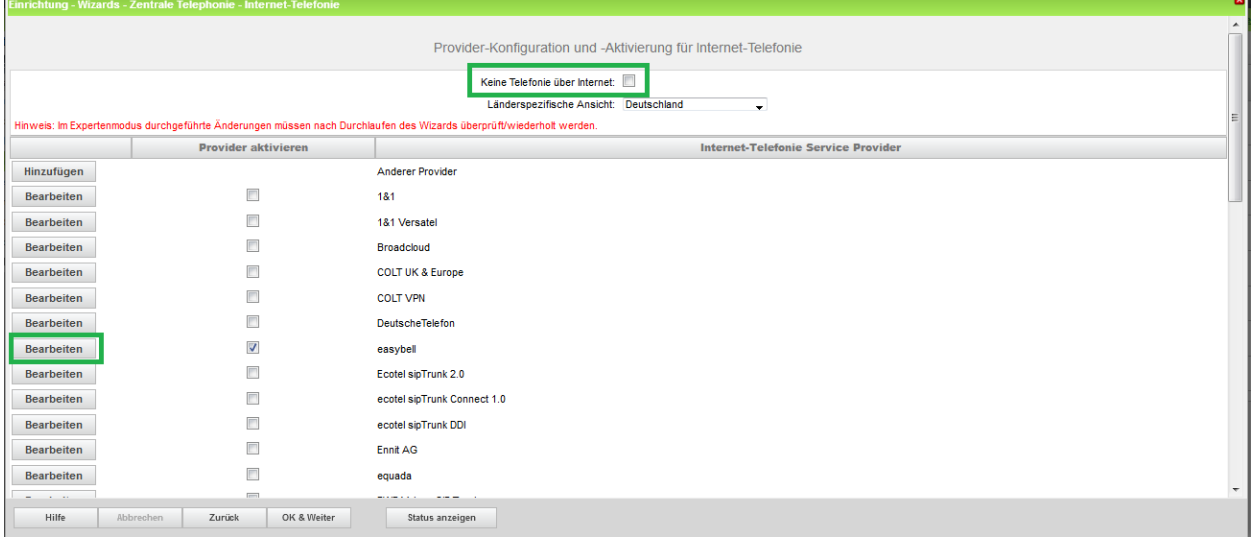

#### **Bild 3**

Provider aktivieren und auf [Bearbeiten] klicken.

Auf der nächsten Seite werden die Serverdaten angezeigt. diese Daten sind bereits vorbelegt und es sind keine Änderungen erforderlich.

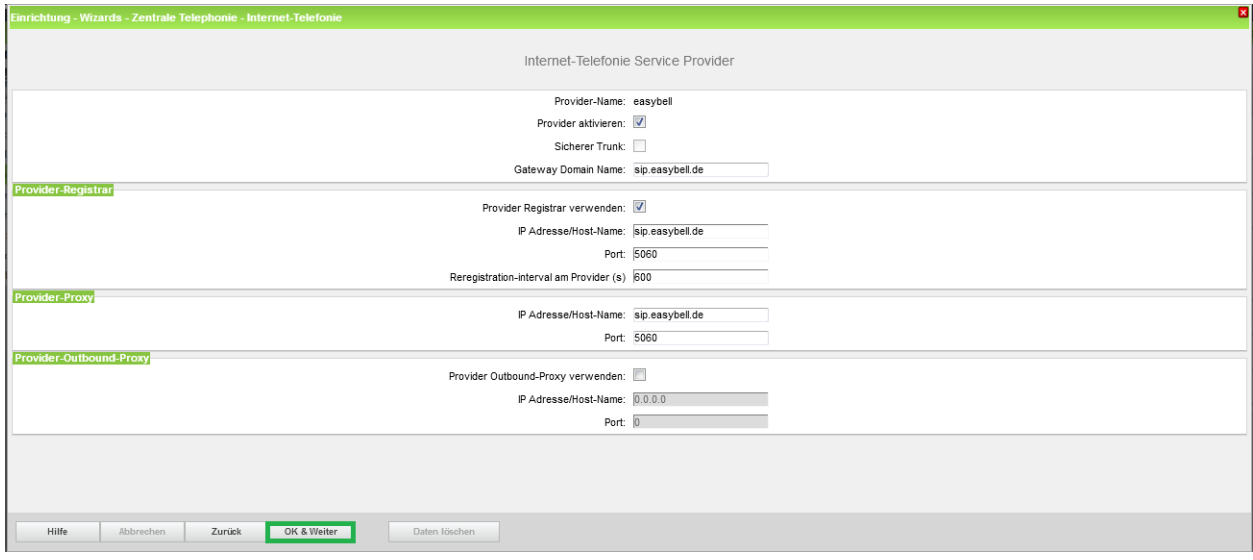

**Bild 4**

Klicken Sie auf [OK und Weiter/Next].

÷

Im folgenden Dialog werden die Zugangsdaten eingegeben.

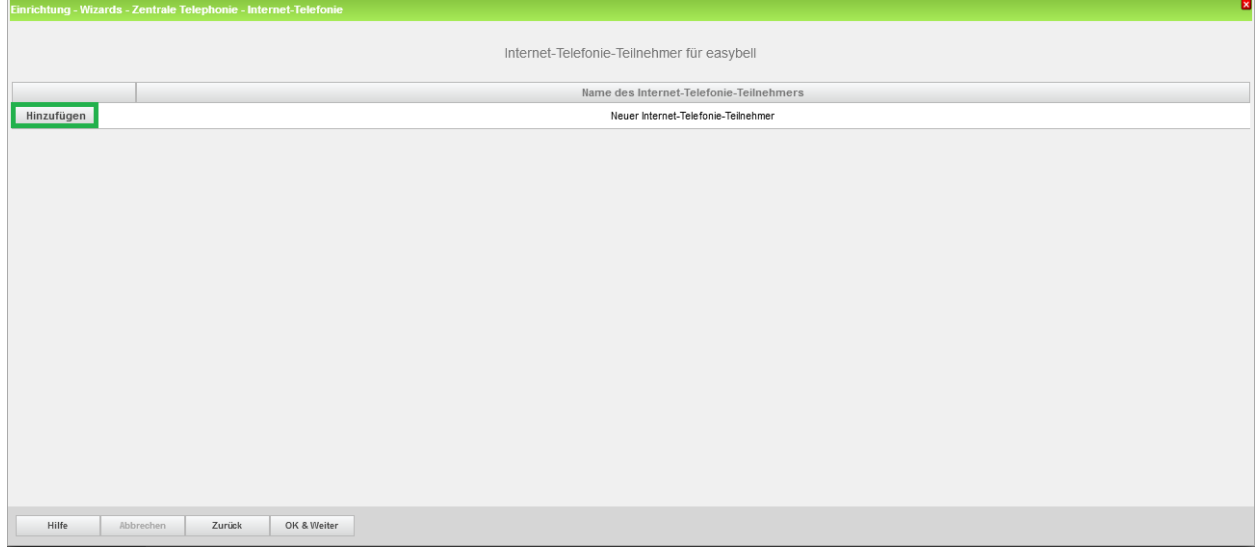

#### **Bild 5**

Klicken Sie nun auf [Hinzufügen].

Auf dieser Seite werden die Daten aus dem Kundenportaleingegeben.

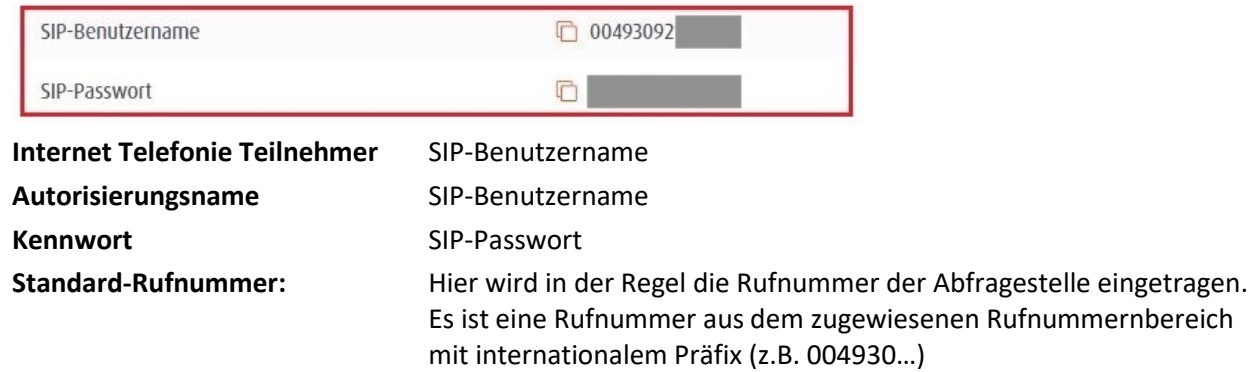

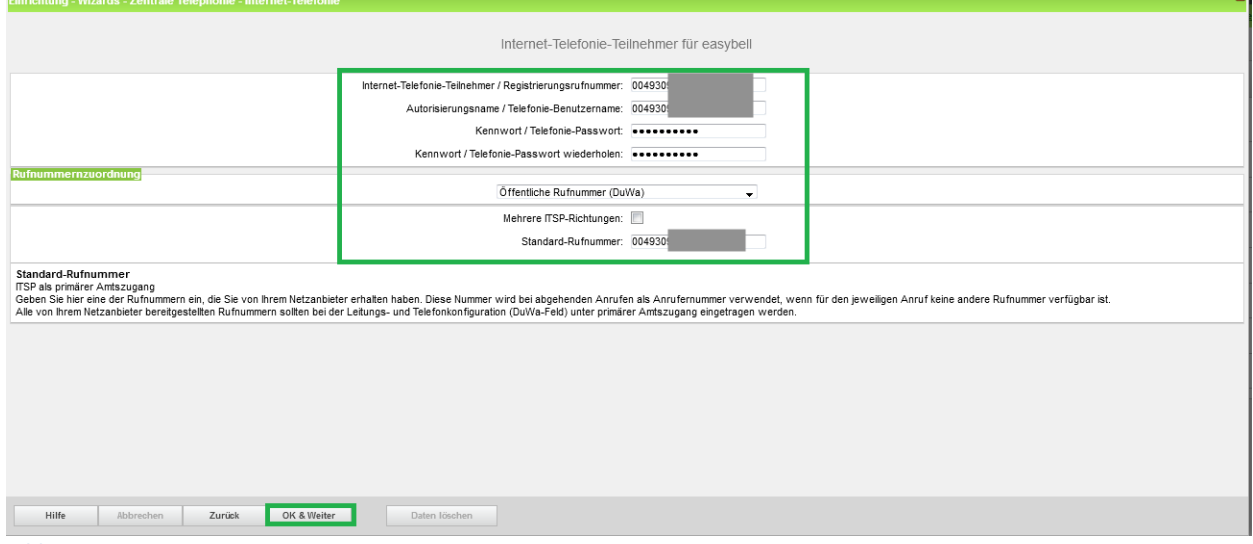

### **Bild 6**

Daten eingeben und danach [OK & Weiter] klicken.

m.

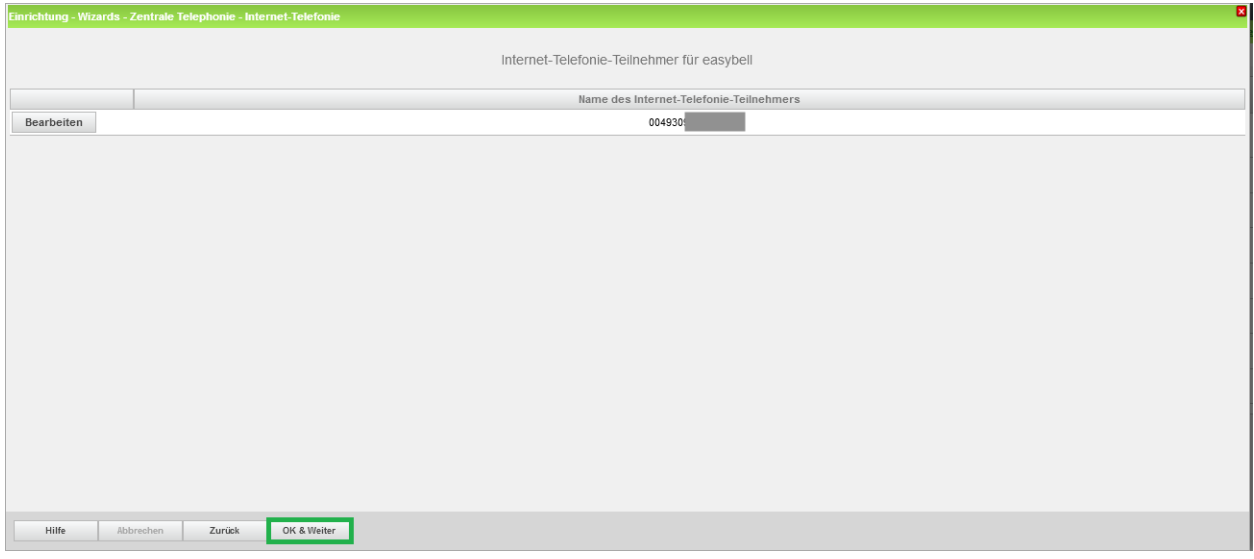

**Bild 7**

### Klicken Sie [OK & Weiter]

![](_page_9_Picture_53.jpeg)

Klicken Sie [OK & Weiter]

Sie gelangen jetzt wieder auf die Seite in Bild 3. Klicken Sie [OK & Weiter]

Im nächsten Schritt wird die Anzahl der gleichzeitigen Gespräche zum Provider festgelegt. Basierend auf der in der Internet Konfiguration eingegebenen Bandbreite (im Beispiel 1 Mbit/s) wird vom System ein Maximalwert vorgeschlagen.

Der Wert ist ggf. an die von easybell vorgegebene Gesprächsanzahl anzupassen (im Beispiel zwei Leitungen).

![](_page_10_Picture_72.jpeg)

#### **Bild 9**

Klicken Sie [OK & Weiter]

### <span id="page-10-0"></span>**Sonderrufnummern**

Im nächsten Schritt wird das Routing für Sonderrufnummern festgelegt. Wenn Sonderrufnummern nicht über die ITSP Richtung geroutet werden sollen ist das entsprechend zu ändern.  $\blacksquare$ 

![](_page_10_Picture_73.jpeg)

**Bild 10**

Klicken Sie [OK & Weiter]

#### anschließend wird die Statusseite angezeigt:

![](_page_11_Picture_53.jpeg)

Klicken Sie [OK & Weiter]

Auf der folgenden Seite wird die Richtung für die Standardamtsbelegung festgelegt und die Ortsnetzkennzahl abgefragt (notwendig für die Wahl im eigenen Ortsnetz). Die Ortsnetzkennzahl ist ohne Präfix (0) einzugeben.

![](_page_11_Picture_54.jpeg)

**Bild 12**

Klicken Sie [OK & Weiter]

![](_page_12_Picture_60.jpeg)

#### **Bild 13**

Klicken Sie [OK & Weiter]

## <span id="page-12-0"></span>**Konfiguration der Durchwahlnummern**

Auf dem easybell SIP-Trunk wird das internationale Rufnummernformat verwendet.

In der hier vorgestellten Konfiguration (Standort enthält die internationale Vorwahl =49) muss daher die DuWa/CLIP Nummer im "Langformat" konfiguriert werden (komplette nationale Rufnummer ohne prefix z.B. 30921…..).

![](_page_12_Picture_61.jpeg)

**Bild 14**

# <span id="page-13-0"></span>**Hinweise**

Die Anschaltung an den easybell SIP Trunk wurde in Zertifizierungstest verifiziert und mit den in dieser Anleitung beschriebenen Schritten sollte eine einwandfreie Funktion gewährleistet sein.

Sollte die Inbetriebnahme nicht erfolgreich sein, prüfen Sie bitte ob der verwendete Router über eine SIP-ALG (Application Layer Gateway) Funktion verfügt. Die ALG-Funktion ist abzuschalten.

Alternativ kann der Port für Provider Registrar und Provider Proxy (siehe Bild 4) von 5060 auf 5064 geändert werden.

Weitere Hinweise finden Sie auch unter: <https://www.easybell.de/hilfe.html>

<https://www.easybell.de/hilfe/telefon-konfiguration/ip-telefonanlagen-fuer-unsere-sip-trunks.html>